# **Общая инструкция по настройке роутеров**

#### **Оглавление**

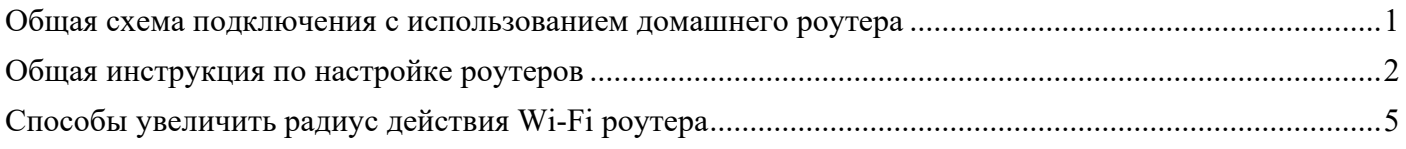

### Общая схема подключения с использованием домашнего роутера

Предполагается, что сетевые настройки, выданные оператором, настраиваются на домашнем роутере статически или роутер получает настройки от оператора автоматически. Все домашние сетевые устройства, в том числе компьютер, получают сетевые настройки автоматически от домашнего роутера.

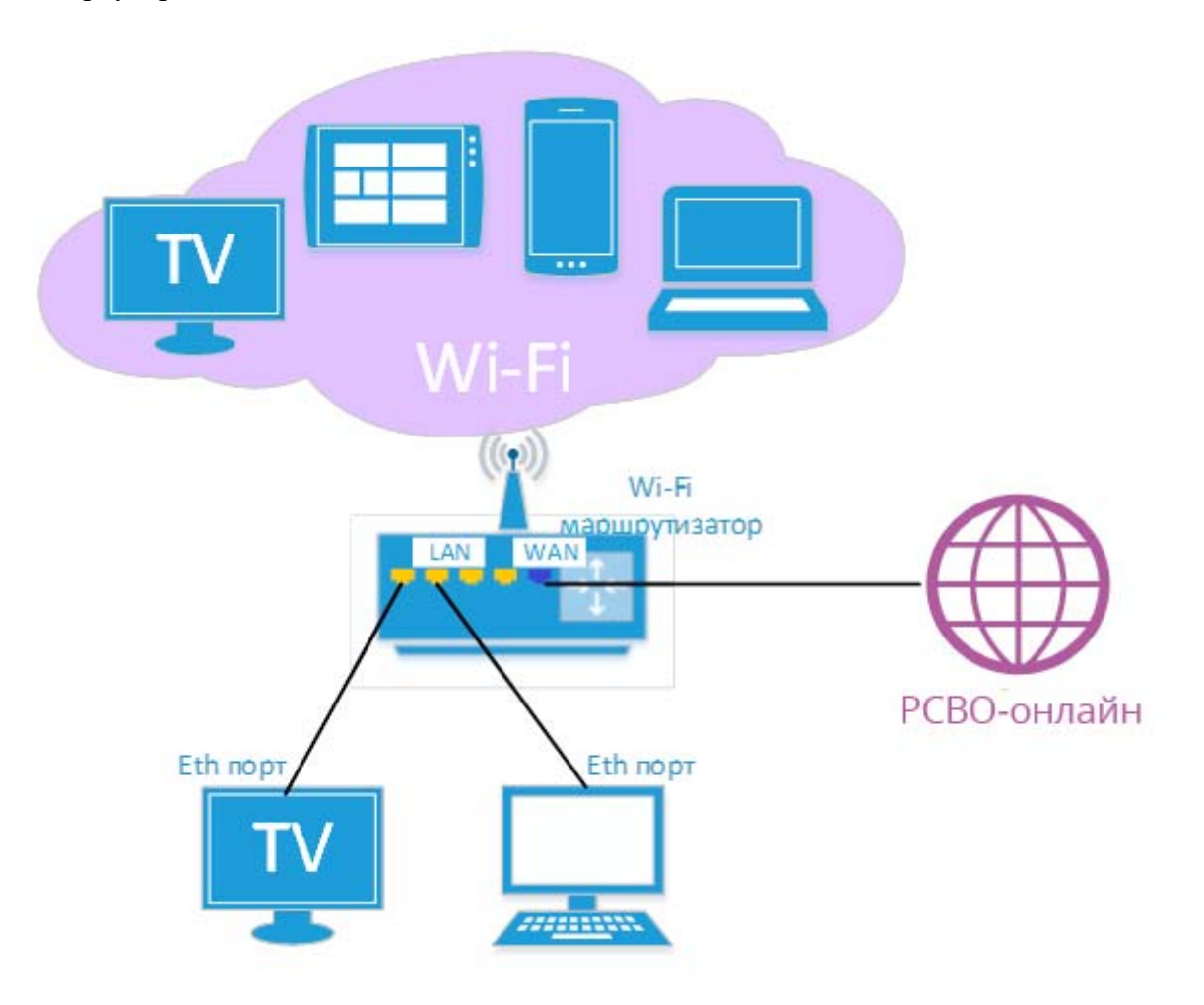

## Общая инструкция по настройке роутеров

**1.** Подключите кабель, заведенный к вам в квартиру, в WAN-порт (возможные названия: INTERNET, ИНТЕРНЕТ). В основном он выделен жёлтым или синим цветом.

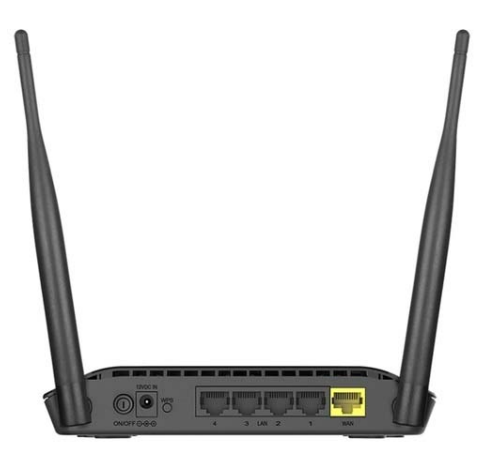

**2.** Подключите компьютер в любой LAN-порт вашего роутера, используя кабель (при этом необходимо отключить беспроводное соединение на вашем компьютере, если оно используется).

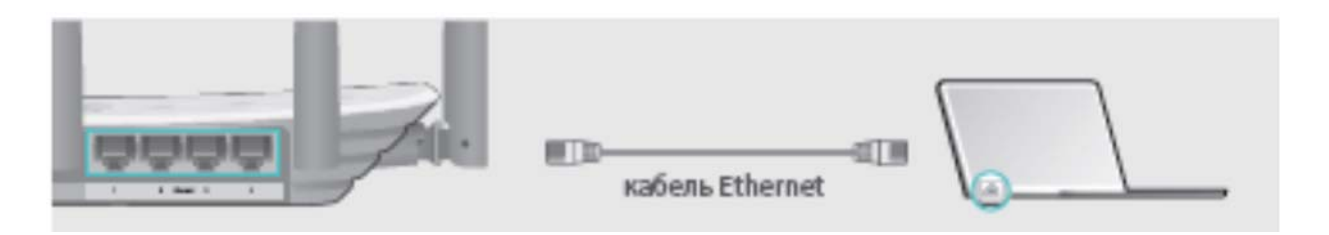

Если ваш роутер поддерживает беспроводную сеть Wi-Fi, можно подключиться по ней (название сети совпадает с названием роутера, а пароль от нее указан на наклейке на самом роутере).

**3.** В свойствах сетевой карты компьютера выберите компонент Интернет версии 4 (IP версии 4, IPv4). Далее выберите «**Получить IP-адрес автоматически**» и «**Получить адрес DNSсервера автоматически**».

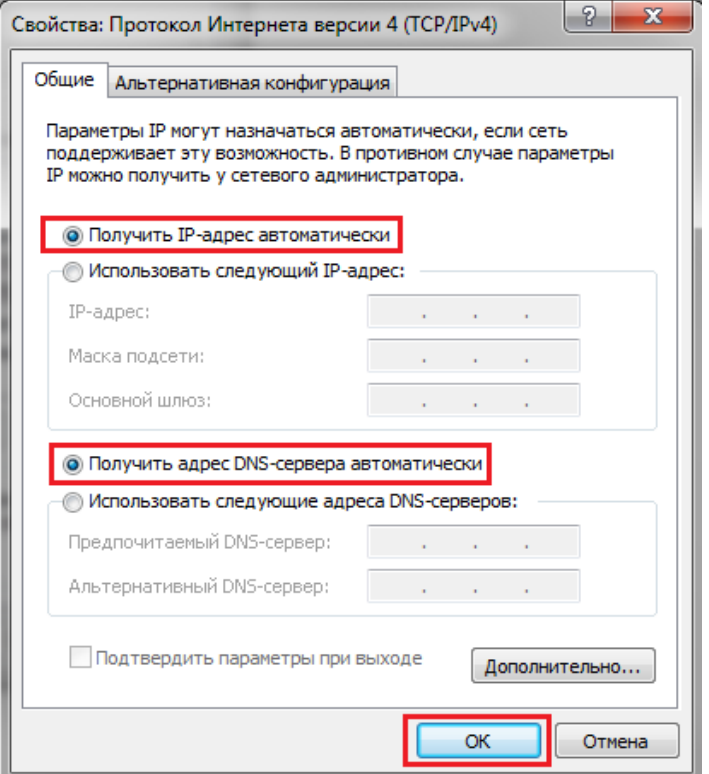

- **4.** Откройте любой браузер и наберите в адресной строке IP-адрес вашего роутера. **Он указан в инструкции или на корпусе роутера**. Примеры для разных производителей роутеров:
	- D-LINK: http://192.168.0.1 или http://192.168.1.1.
	- ТР-LINK: http://192.168.0.1 или http://192.168.1.1. В некоторых моделях устройства, вместо привычных цифр, прописан адрес домена tplinklogin.net или tplinkwifi.net.
	- Zyxel: http://192.168.1.1 или http://my.keenetic.net
	- Cisco Linksys:  $\frac{http://192.168.15.1}{http://192.168.15.1}$
	- ASUS: http://192.168.1.1 или http://192.168.0.1, а на некоторых прошивках и http://192.168.0.10.
	- Для настройки Apple Time Capsule необходимо использовать утилиту AirPort Time Capsule.

Если по указанным IP-адресам ничего не открывается, необходимо сбросить роутер до заводских настроек. Для этого необходимо нажать кнопку **Reset** и удерживать ее в течение 10- 15 секунд. Узнать подробнее о сбросе роутера каждой модели вы можете в инструкции, прилагаемой к роутеру.

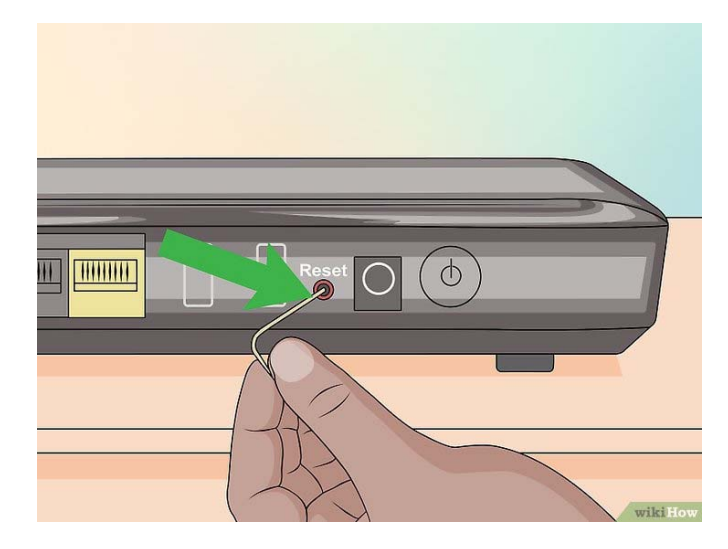

- 5. В появившемся окне необходимо ввести имя пользователя (Login) и пароль (Password). В основном они указаны в инструкции по эксплуатации или на корпусе роутера. Возможные варианты:
	- $\bullet$  Login: admin
	- Password: admin (password, 1234, пустое поле)
- 6. Далее необходимо настроить параметры подключения к Интернету, выбрав меню «Интернет подключение» (возможные варианты: «Основные настройки», «WAN setup», «Connection setup», «IP-config»).
- 7. Далее переходим к самой настройке сетевых параметров. В меню роутера выберите:

«Настройки параметров IP» (возможные варианты: «Интернет», «Тип подключения», «Connection type», «WAN»).

- 7.1. Если провайдер вам предоставляет «внешний» IP-адрес для выхода в Интернет, то выберите тип подключения к Интернету - «Статический IP-адрес» и впишите выданные настройки в поля настроек роутера:
- «IP-адрес»
- $\bullet$  «Маска полсети»
- «Основной шлюз»
- «Предпочитаемый DNS-сервер»
- «Альтернативный DNS-сервер»
- 7.2 Если провайдер вам предоставляет «внутренний» IP-адрес для выхода в Интернет, то предпочтительней выбирать «Динамический IP-адрес» (возможные варианты: «Dynamic IP», «DHCP») для быстроты настройки. В случае смены адресного плана на сети провайдера или при переезде на другой физический адрес не придется снова изменять настройки роутера. Выберите «Автоматический IP-адрес», если вам выдан «внешний» IP-адрес.
- 8. Техническая служба провайдера может осуществлять удаленный доступ к домашнему роутеру клиента и выполнять бесплатное улаленное конфигурирование роутера (при условии, что сетевые параметры на роутере уже настроены).

Для настройки удаленного доступа в меню роутера выберите «Администрирование» и включите «Удаленное управление» и укажите порт управления веб-интерфейсом роутера (80 или 8080).

- **9.** После завершения настройки необходимо **сохранить настройки** роутера, нажав «Применить» (возможные варианты: «Сохранить», «Завершить», «Save», «Finish», «Apply»).
- **10.** Настройте **беспроводную сеть Wi-Fi**:
	- 10.1. Выберите **«Соединение»** в меню **«Сеть Wi-Fi»** (возможные варианты: «Wireless settings», «Настройка беспроводной сети»).
	- 10.2. Включите беспроводной доступ (возможные варианты: «Network Enable»).
	- 10.3. В поле **«Имя сети»** (возможные варианты: «Wireless Network Name», «SSID») введите название своей беспроводной сети, к которой будут подключаться все домашние беспроводные устройства.
	- 10.4. Рекомендовано включить защиту вашей беспроводной сети. Для этого необходимо перейти в подменю **«Безопасность»** (возможные варианты: «Wireless security», «Security mode», «Encryption», «Шифрование»), выбрать метод проверки подлинности **«WPA2- Personal»** (возможные варианты: «WPA2», «WPA2-PSK») и шифрование WPA: «Авто», «AES» или «TKIP».
	- 10.5. Выберите режим беспроводной сети «Авто».
	- 10.6. Выберите ширину канала: «Авто» или «20/40MHz».
	- 10.7. Выберите номер канала «Авто».
	- 10.8. Далее необходимо ввести выбранный вами пароль от беспроводной сети в соответствующее поле (этот пароль необходимо будет вводить при подключении беспроводных устройств к роутеру).
- **11.** После завершения настройки необходимо **сохранить настройки**, нажав «Применить» (возможные варианты: «Сохранить», «Завершить», «Save», «Finish», «Apply»).
- **12.** На этом основная настройка роутера завершена. После сохранения настроек и перезагрузки роутера должно установиться соединение с сетью Интернет. Если связи нет, то:
	- проверьте качество физического соединения Интернет-порта роутера с кабелем, заведенным в квартиру
	- свяжитесь с технической поддержкой провайдера.

## Способы увеличить радиус действия Wi‐Fi роутера

- установите роутер в оптимальном месте. В идеале роутер должен стоять в центре зоны, в которой вы используете Wi-Fi. Таким образом сигнал будет одинаково доступен всем подключённым устройствам. Чем меньше стен, мебели и других преград между устройством-приёмником и роутером, тем лучше работает беспроводная сеть;
- установите антенны роутера в вертикальное положение;
- обеспечьте прямую видимость между роутером и устройствами;
- разместите роутер подальше от источников помех. Диапазон 2,4 ГГц, на котором работает большинство роутеров, не требует лицензирования и поэтому также используется для работы бытовых приборов: WiFi, Bluetooth, микроволновые печи;
- использовать диапазон 5 ГГц. Этот диапазон относительно свободен, и в нем мало помех. Переход на новую частоту требует покупки двухдиапазонного роутера и накладывает ограничения на клиентские устройства: в диапазоне 5 ГГц работают только новейшие модели гаджетов.